Google Classroom 利用マニュアル

# **Classroomにアクセスするには**

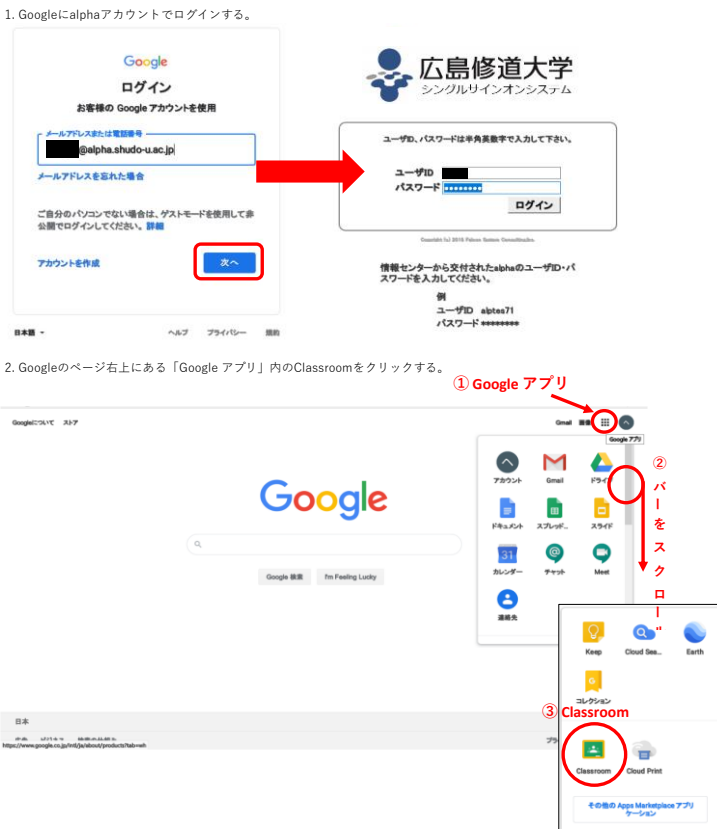

# **クラスを作成するには**

(学生権限では作成できません)

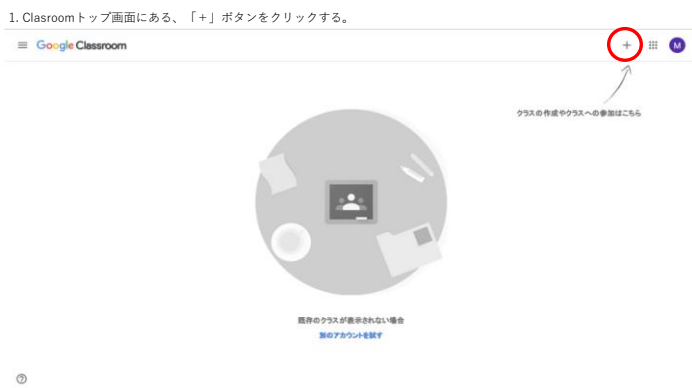

2. 「クラスを作成」をクリックする。

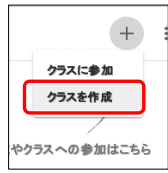

3. クラス名や科目名などを記入し、作成ボタンをクリックする。

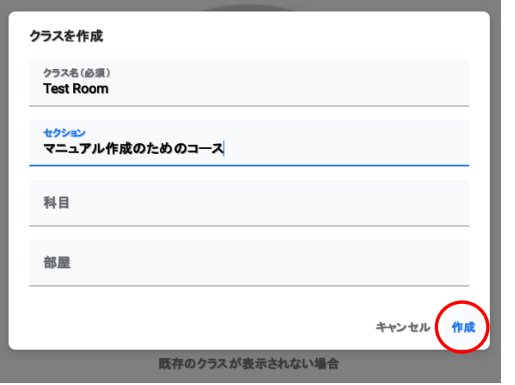

4. 作成したクラスのトップ画面が表示される。

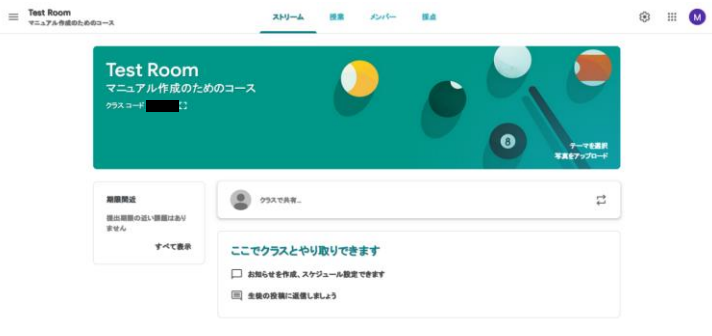

 $\circledcirc$ 

### **クラスにメンバーを追加するには**

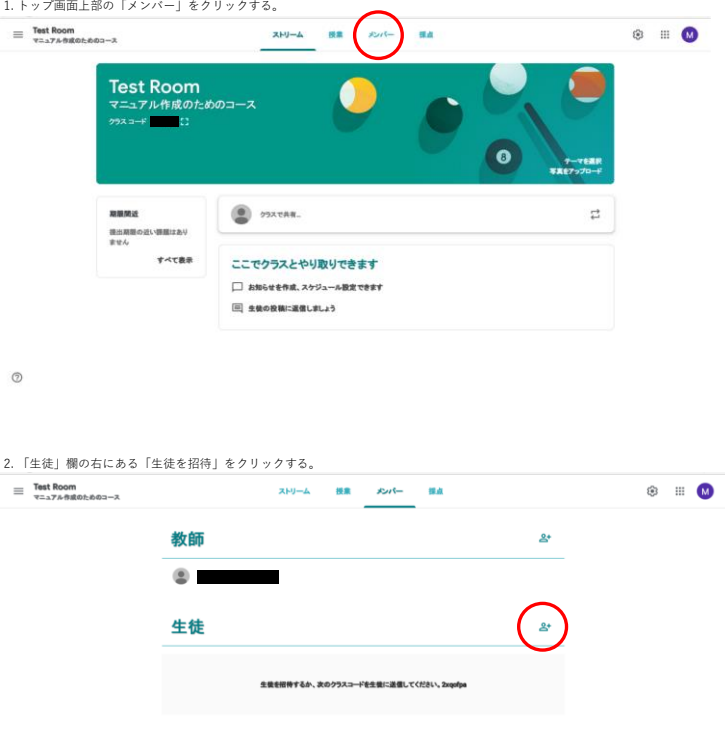

 $\circledcirc$ 

3. 招待したい相手のメールアドレスを入力し、「招待する」ボタンをクリックする。(複数人同時招待可能)

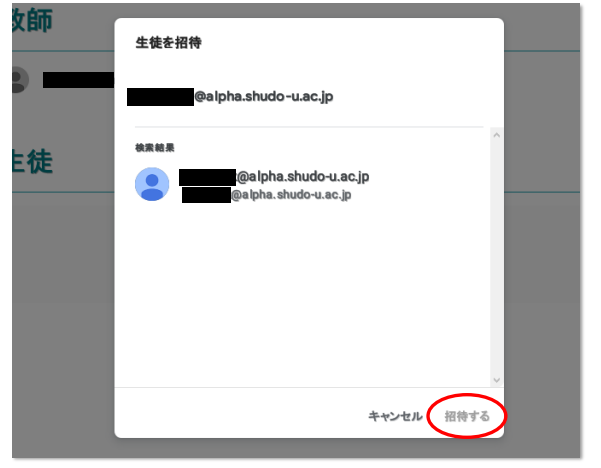

4. 選択メンバーが追加されるが、現時点では招待メールが送信されただけで参加はしていない。 これより先は招待メンバー側の操作が必要になる。(下記)

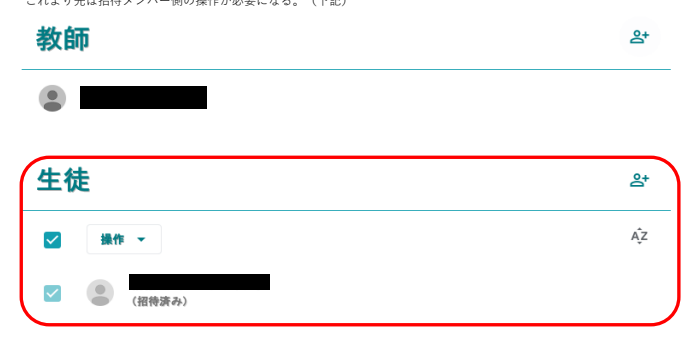

### **クラスに参加するには**

「クラスにメンバーを追加するには」項にて記載した「招待された場合」と、「自ら参加する場合」とがある。

#### **招待を受けた場合**

下図のようなメールが届いた場合、「参加」ボタンをクリックする。

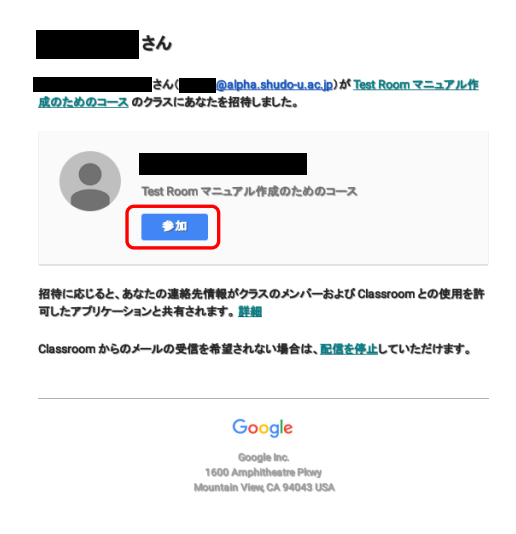

また、Google Classroomにアクセスすると、「参加しているクラス」とともに「招待を受けているクラス」も 併せて一覧表示されるため、「招待を受けているクラス」の「参加」ボタンをクリックする。

## $\equiv$  Google Classroom

 $\mathbf{I}$ 

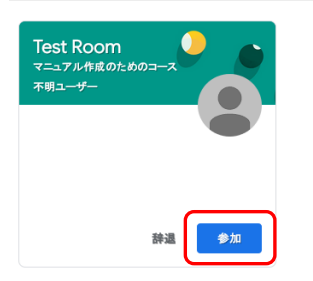

#### **自ら参加する場合**

Classroomトップ画面の「+」ボタンをクリックし、「クラスに参加」を選択する。

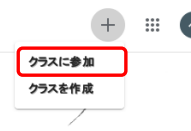

やクラスへの参加はこちら

参加したいクラスの教師に「クラスコード」を教えてもらい、それを入力し、「参加」ボタンをクリックする。

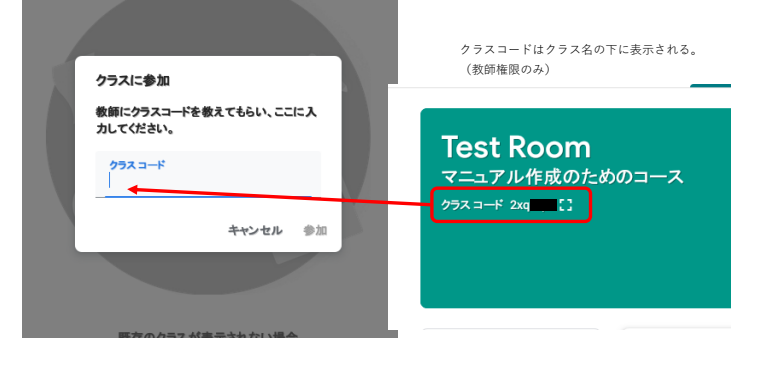

### **クラスに「資料」や「課題」を提供するには**

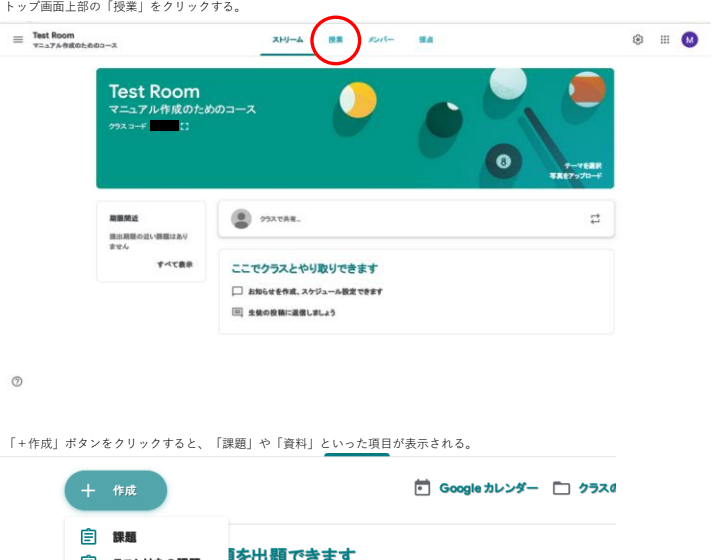

」<br>|<br>|② <sub>テスト付きの課題</sub> ||<mark>を出題できます</mark><br>|② 質問 ー<br>『』 資料<br>- 2 投稿を再利用<br>- 2 投稿を再利用 

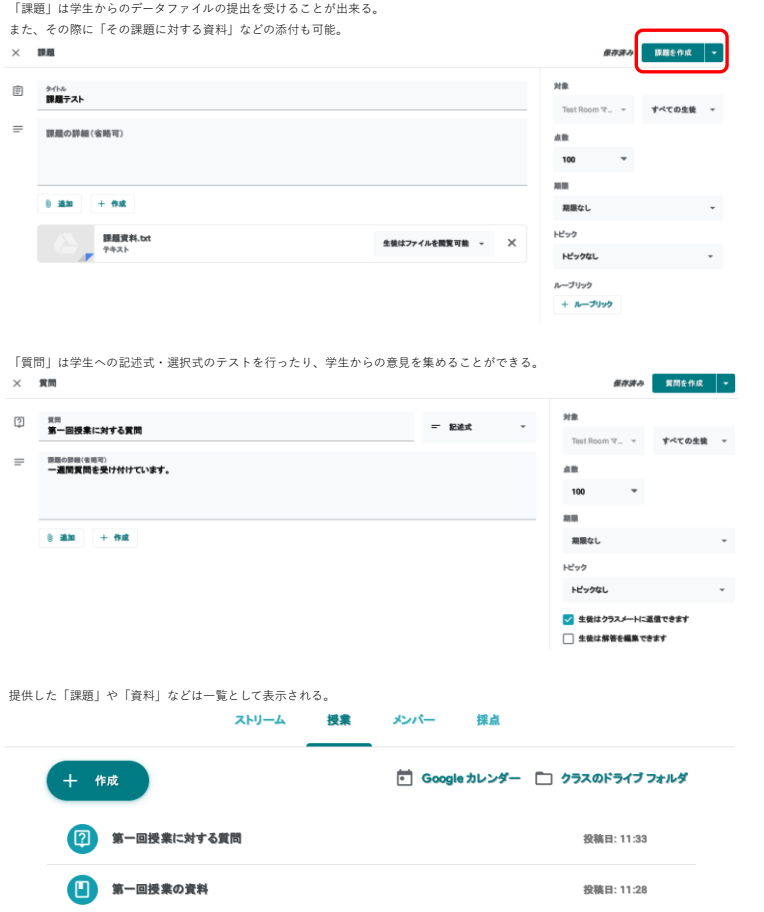

投稿日: 11:26

自課題テスト